# Luscious Lassie Por G3P & G8P Putalicious

~~Mini-tutorial~~

Settings

Account

Show General Tool Tr

Show Product Info Trp

Accounts

Downloads

Installation

Application

Package Archivet

C:Users:Public/Documents/DAZ 3D/InstallManager/Downloads

Thumbnail Archive :

C:Users:Public/Documents/DAZ 3D/InstallManager/Thumbnails

 Copy in it both the zip (do not unzip it) and the dsx files;

Refresh DIM (couple of round arrows at the top), and enable the 'Ready to Install' tab.
 Locate the product, and click 'Install'... done!

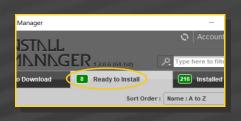

## 1 - What is Luscious Lassie?

Luscious Lassie for G<sub>3</sub>F & G<sub>8</sub>F is a graft including morphs, textures, cumshots and hair follower. The graft transforms Futalicious into a canine-looking male genitalia. It works for:

## -G3F Futalicious v3;

-G8F Futalicious v3;

It isn't compatible with G<sub>3</sub>F and G<sub>8</sub>F versions of Roasty.

#### 2 - How to install it? [two possibilities]

#### **A - Using DAZ Installation Manager**

 Locate your DIM zip directory: Open DIM, click on the upper right gear, click on the 'Downloads' tab, and locate the Package Archive directory: Remember that in the DIM settings, you can choose the destination library.

## B – Manual procedure

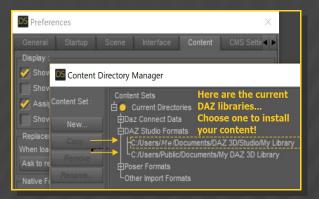

Locate your main DAZ folder. It may be something like C:\Users\Public\Documents\My DAZ 3D Library.

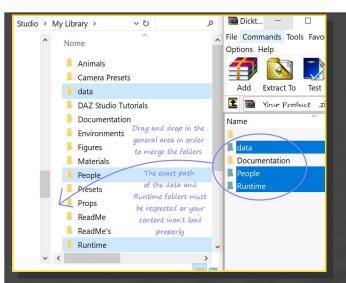

Merge the contents of the .zip file with your main DAZ folder, where your content is installed. For MAC users: follow instructions here:

http://www.renderotica.com/community/foru ms.aspx?g=posts&t=204659&cmsg=0&cmsn=

---> It is important that the *data* and *Runtime* folders are properly installed in your content library folder with the exact path provided in the zip (installing in a sub-folder is a common mistake), otherwise textures won't be found.

People/Genesis 3 (or 8) Female/Anatomy/

/Futalicious v3/5\_Luscious Lassie

You can access to the dialable morphs in the parameters tab, with <u>FUTALICIOUS</u> selected in the scene:

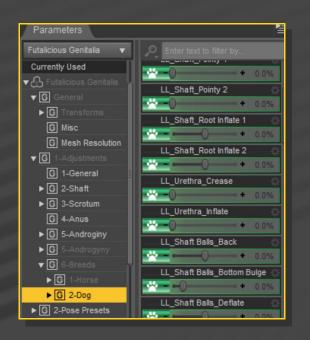

## 3 - Where is my content?

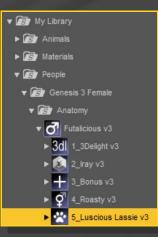

You can access to the presets in your Content Library tab under: Typing "LL\_" in the parameters tab, with "All" selected is a quick way to access to all the morphs:

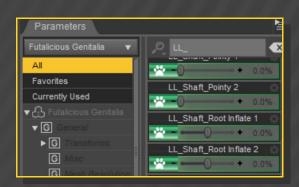

## 4 – Quick setup

- ✓ Select G<sub>3</sub>F or G<sub>8</sub>F;
- From the '5\_Luscious Lassie v3' folder, load
   '1\_Luscious Lassie Full' wearable preset:

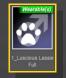

✓ **[optional]** Select Futalicious Shell from the Scene Tab, and load a Futalicious material preset on it. If you are loading a texture preset from '*Texture Wizard*', use only the ones included in the '*1\_Dicktator UV set*' folder; Select again G3F or G8F;

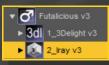

Load the '2\_FTL\_LL\_Material Copy v3' from the '5\_Luscious Lassie v3' folder:

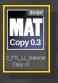

#### 6 – Manual setup

Select G3F or G8F and load '1\_Futalicious Genitalia v3' and Futalicious Shell on it as usual. You <u>don't need</u> to load the '2\_Futalicious\_Material Copy v3' script.

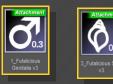

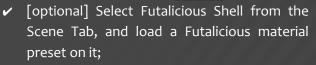

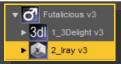

 With Futalicious selected in the scene, load 'Luscious Lassie Genitalia' from the '5\_Luscious Lassie v3/6\_Manual Setup' folder;

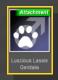

 With G3F or G8F selected again, load the '2\_FTL\_LL\_Material Copy v3' from the '5\_Luscious Lassie v3' folder:

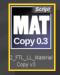

# 6 – Textures setup [IRAY only]

Select Futalicious Shell, and load a texture / displacement preset on it:

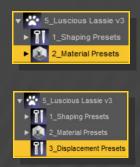

### 7 – Morphs setup

Select 'Futalicious Genitalia' in the scene and load a shaping preset on it.

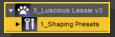

You can also mix the presets in the parameters

#### tab (with Futalicious selected).

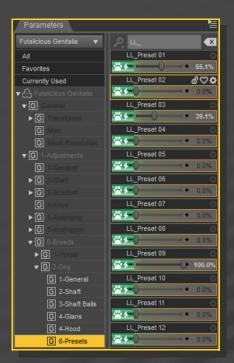

scene and loading a color preset on it from the materials presets sub-folder.

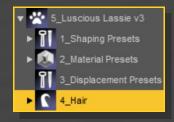

Hairs will comform with Futalicious genitalia. If you need to pose the shaft 1 bone, do it on Futalicious, not on Luscious Lassie... This way JCM will properly work.

#### 7 – Cumshots

Select 'Luscious Lassie' genitalia in the scene and load a cumshot preset on it:

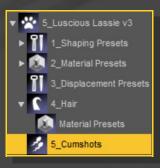

# 8 – Hairs

Select 'Futalicious' genitalia in the scene and load the hair follower on it. You can change its color selecting 'Luscious Lassie Hair' in the